# Plotter convertie en machine à dessiner

Modification d'un plotter de découpe afin de le transformer en plotter de dessin.

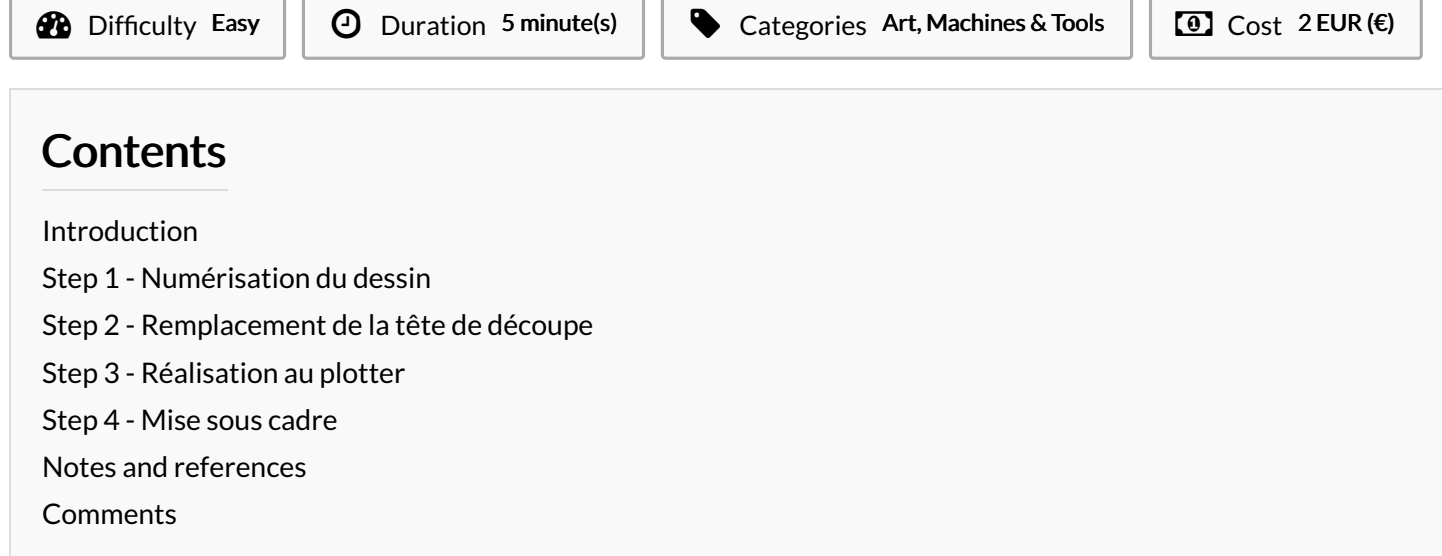

## <span id="page-0-0"></span>Introduction

Nous avons modifié un plotter de dessin Cameo en enlevant l'embout de la lame qui sert a découper le vinyle, par un stylo ou crayon et ainsi pouvoir reproduire un dessin. L'avantage de cette méthode c'est que l'on peut reproduire un dessin fait à la main au stylo de manière numérique avec une bonne précision.

Cette petite modification peut s'appliquer à n'importe quelle autre plotter à condition que l'on puisse remplacer l'embout avec la lame.

Materials **Tools** 

#### <span id="page-1-0"></span>Step 1 - Numérisation du dessin

Une fois le dessin original réalisé, le prendre en photo et le transférer sur l'ordinateur.

Pour la vectorisation, il suffit d'ouvrir l'image dans illustrator et de vectoriser le dessin avec l'outil de vectorisation dynamique. Appliquer la présélection "dessin au trait" et régler le seuil.

helpx.adobe.com/fr/illustrator/using/image-trace.html

Exporter ensuite le dessin en .dxf

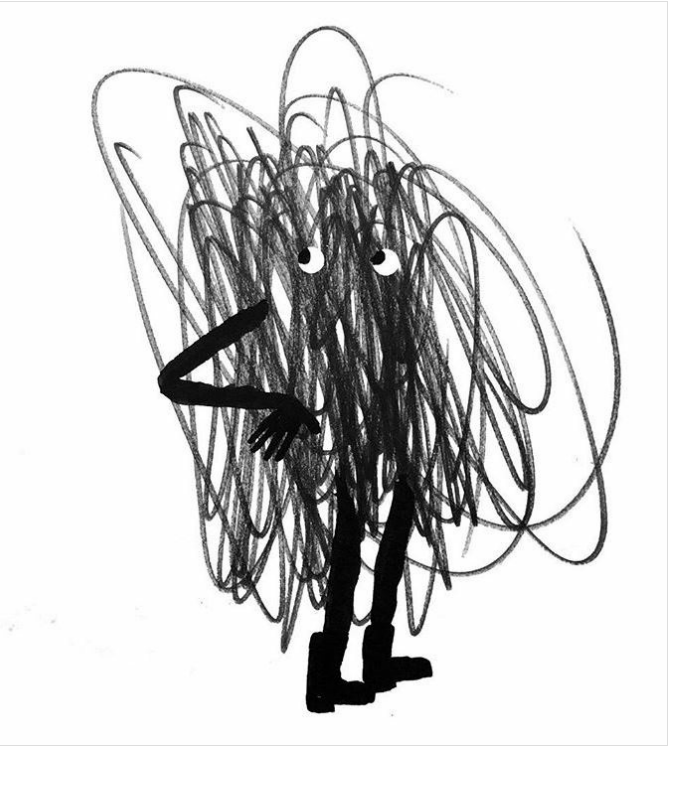

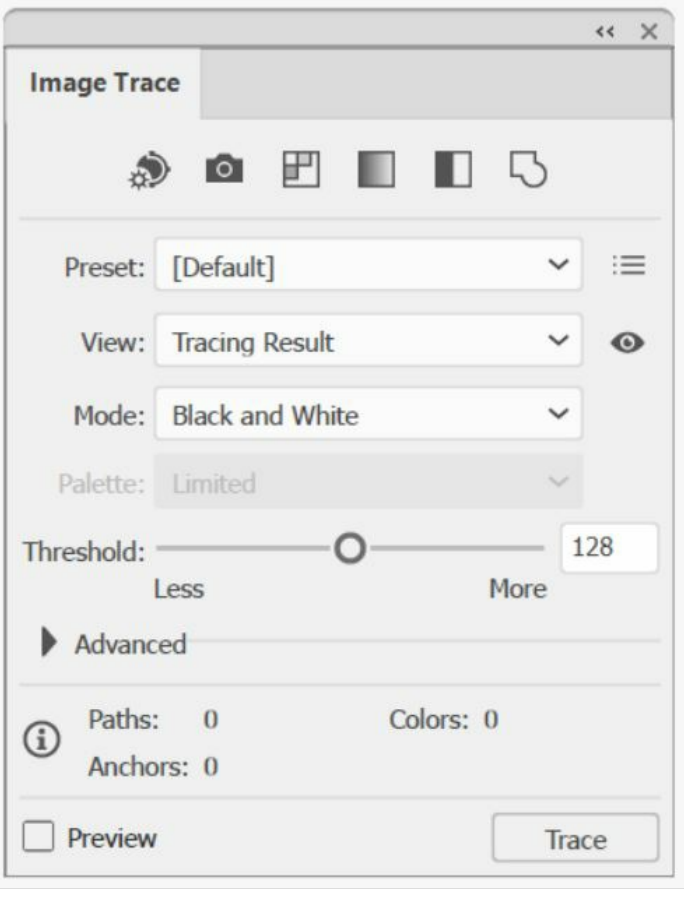

## <span id="page-1-1"></span>Step 2 - Remplacement de la tête de découpe

On enlève la partie blanche qui sert de support pour la lame afin d'y placer un stylo.

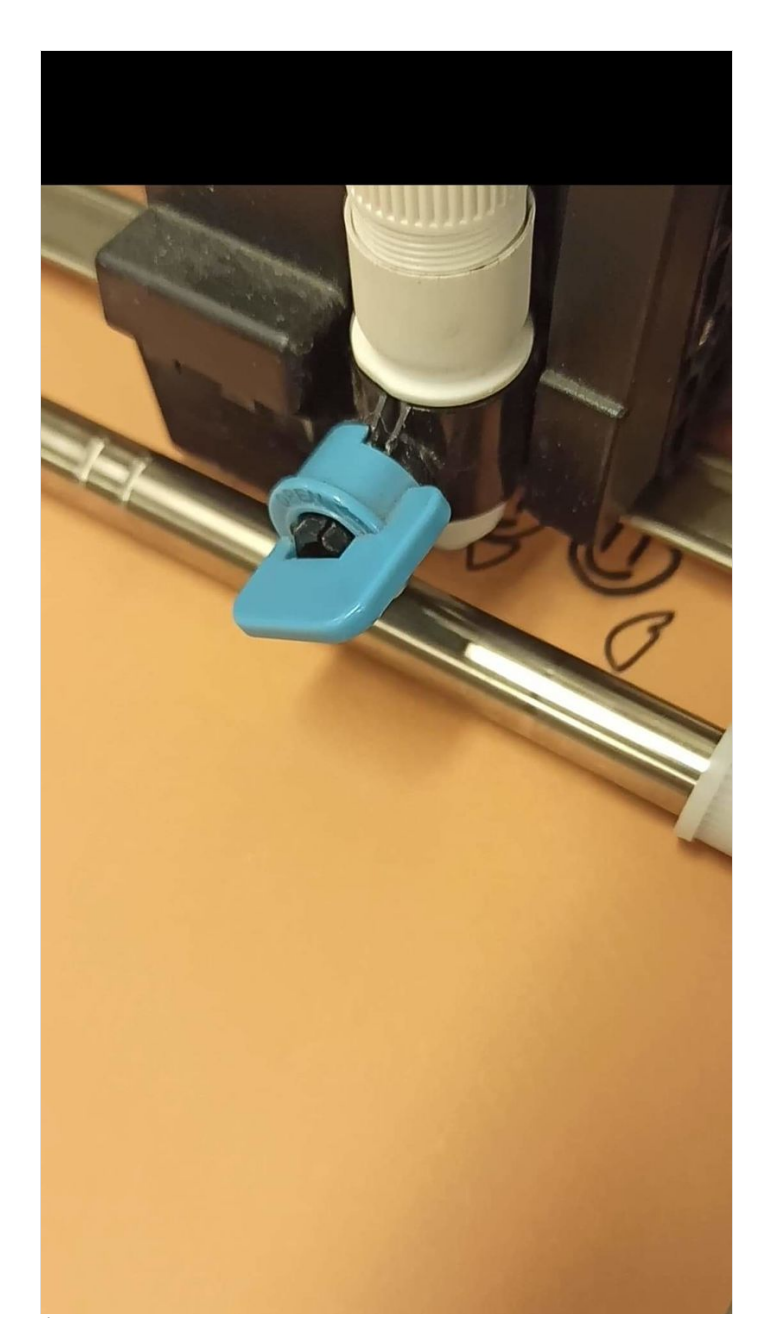

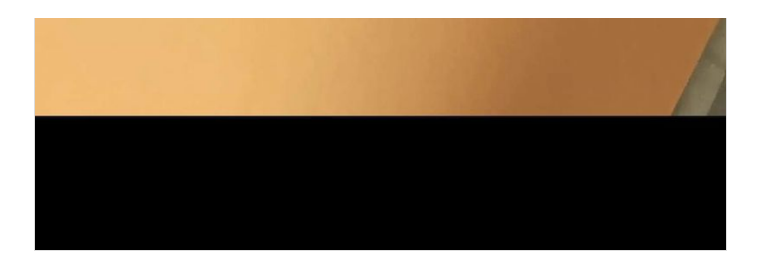

## <span id="page-3-0"></span>Step 3 - Réalisation au plotter

Après avoir mis le stylo à la place de l'embout ou se situait la lame, il suffit de lancer le plotter à partir du dessin original vectorisé dans le logiciel Silouhette.

Exemple de reproduction numérique d'un dessin par Edwin Gurbhoo et Céline Bachelot de la Coopérative Pointcarré.

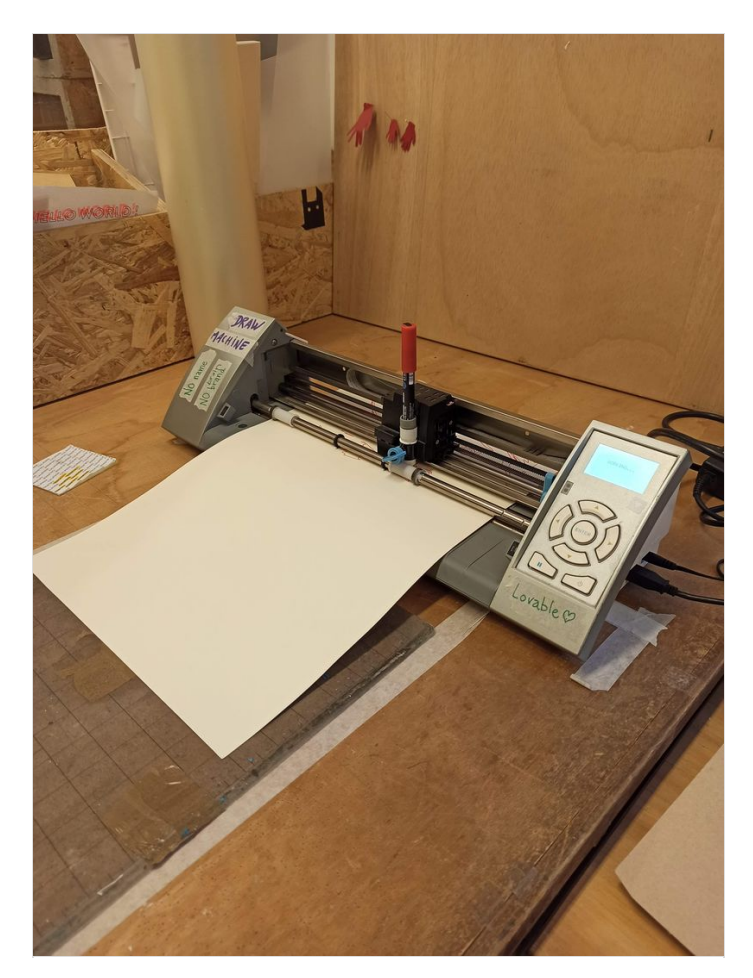

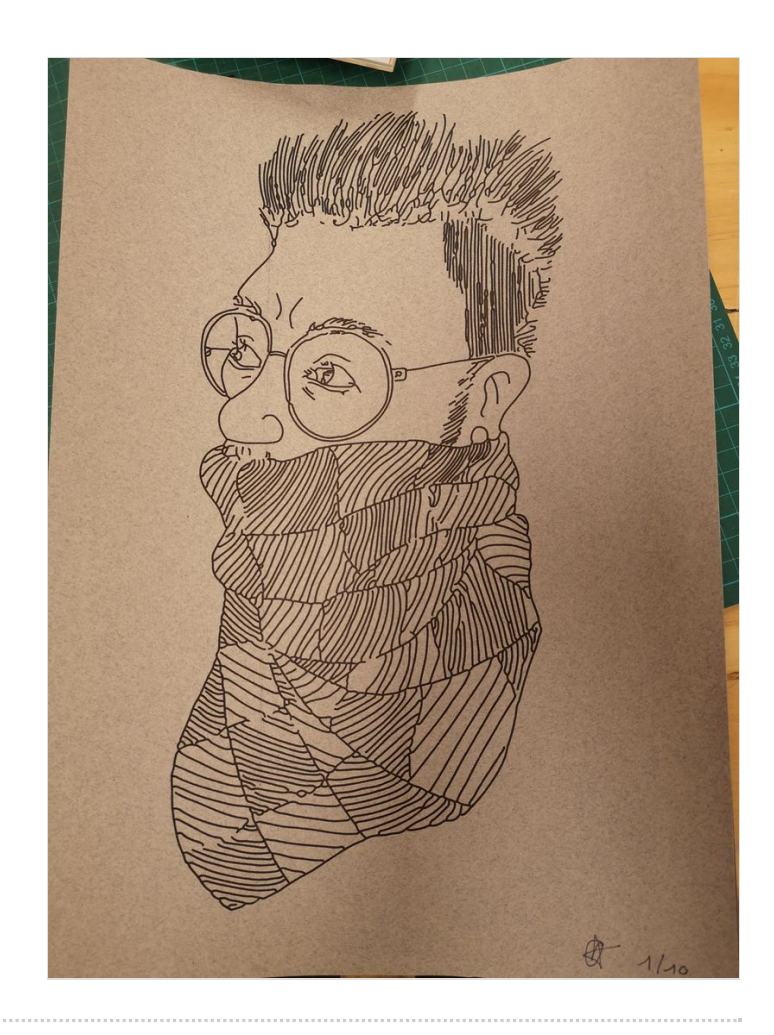

#### <span id="page-5-0"></span>Step 4 - Mise sous cadre

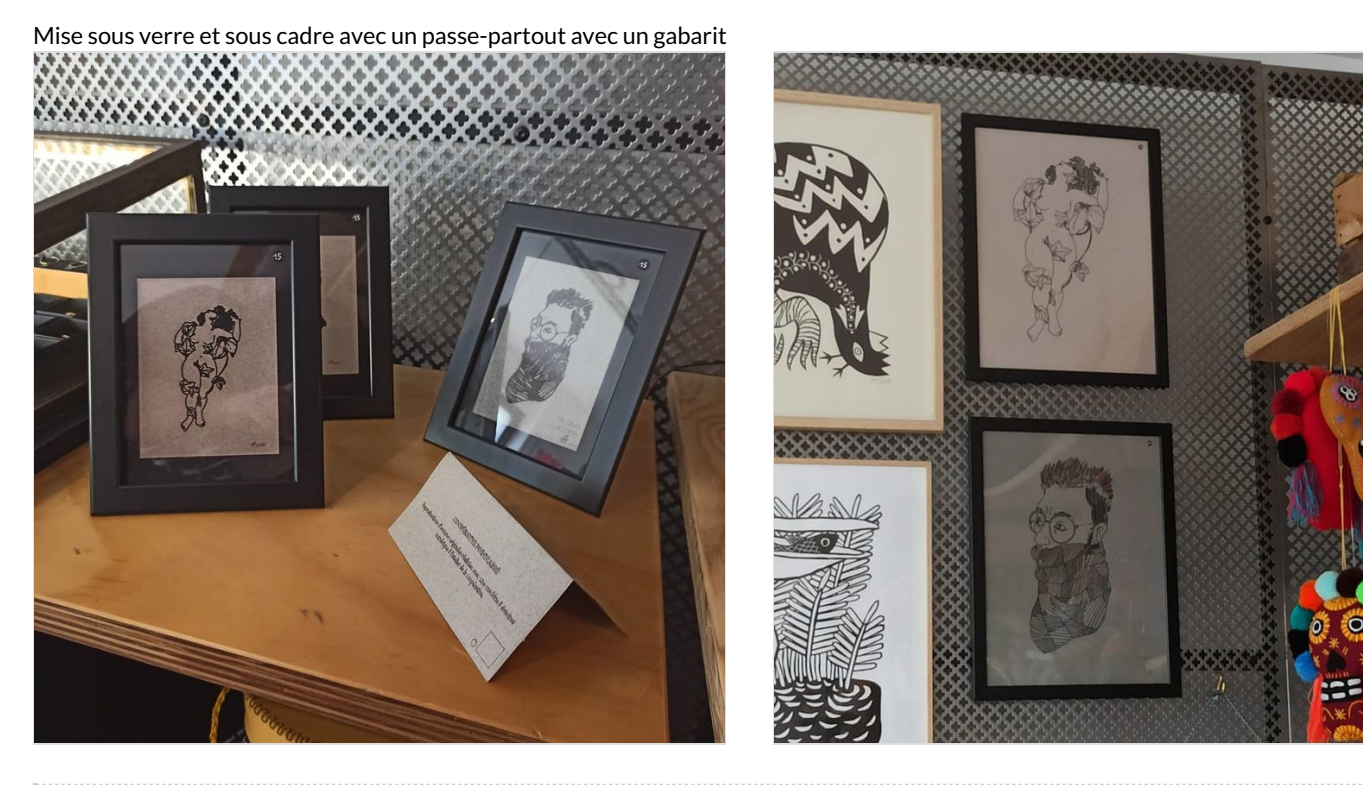

## <span id="page-5-1"></span>Notes and references

Coopérative Pointcarré , Silouhette studio, Céline Bachelot